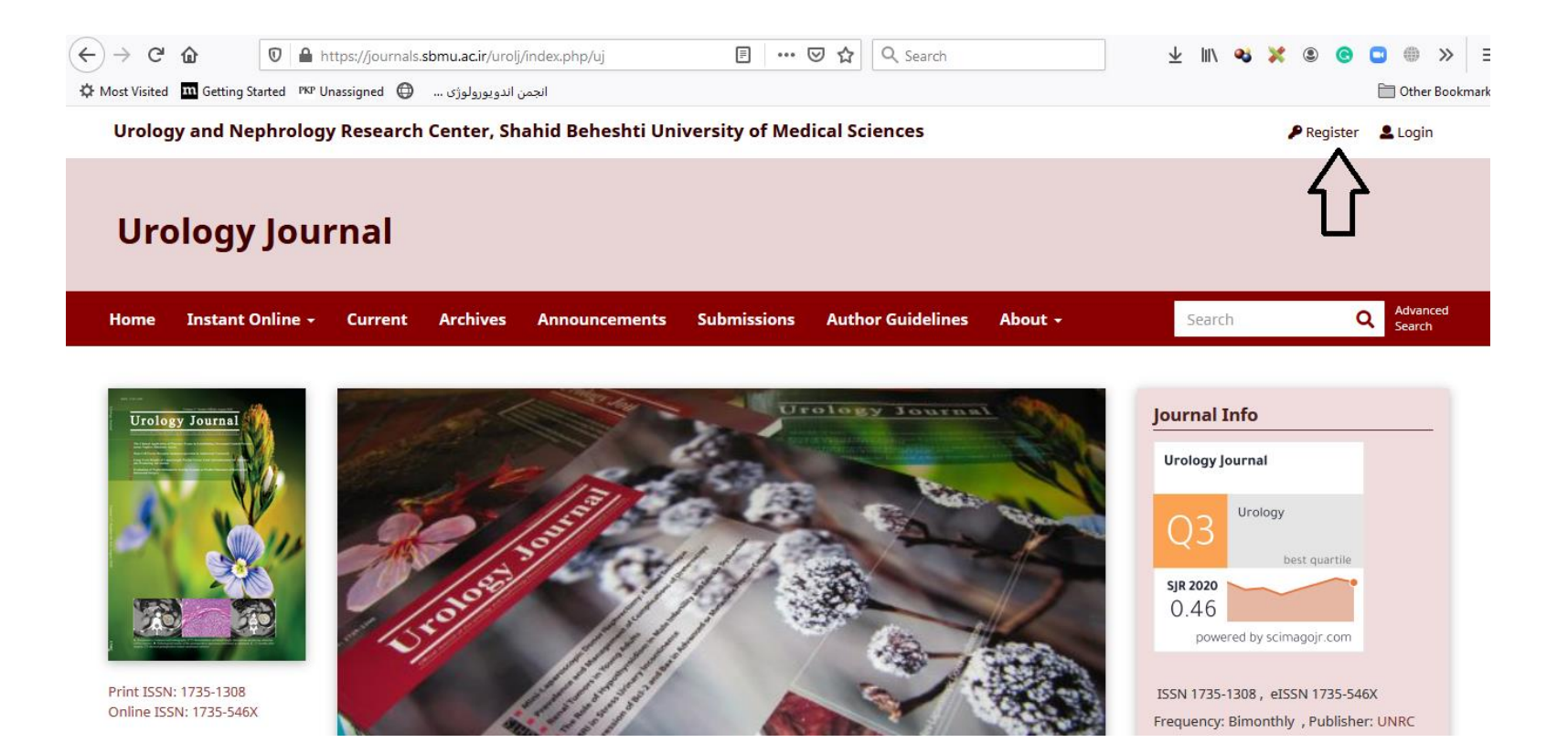

**Please click on the "Register" button indicated above by black arrow.**

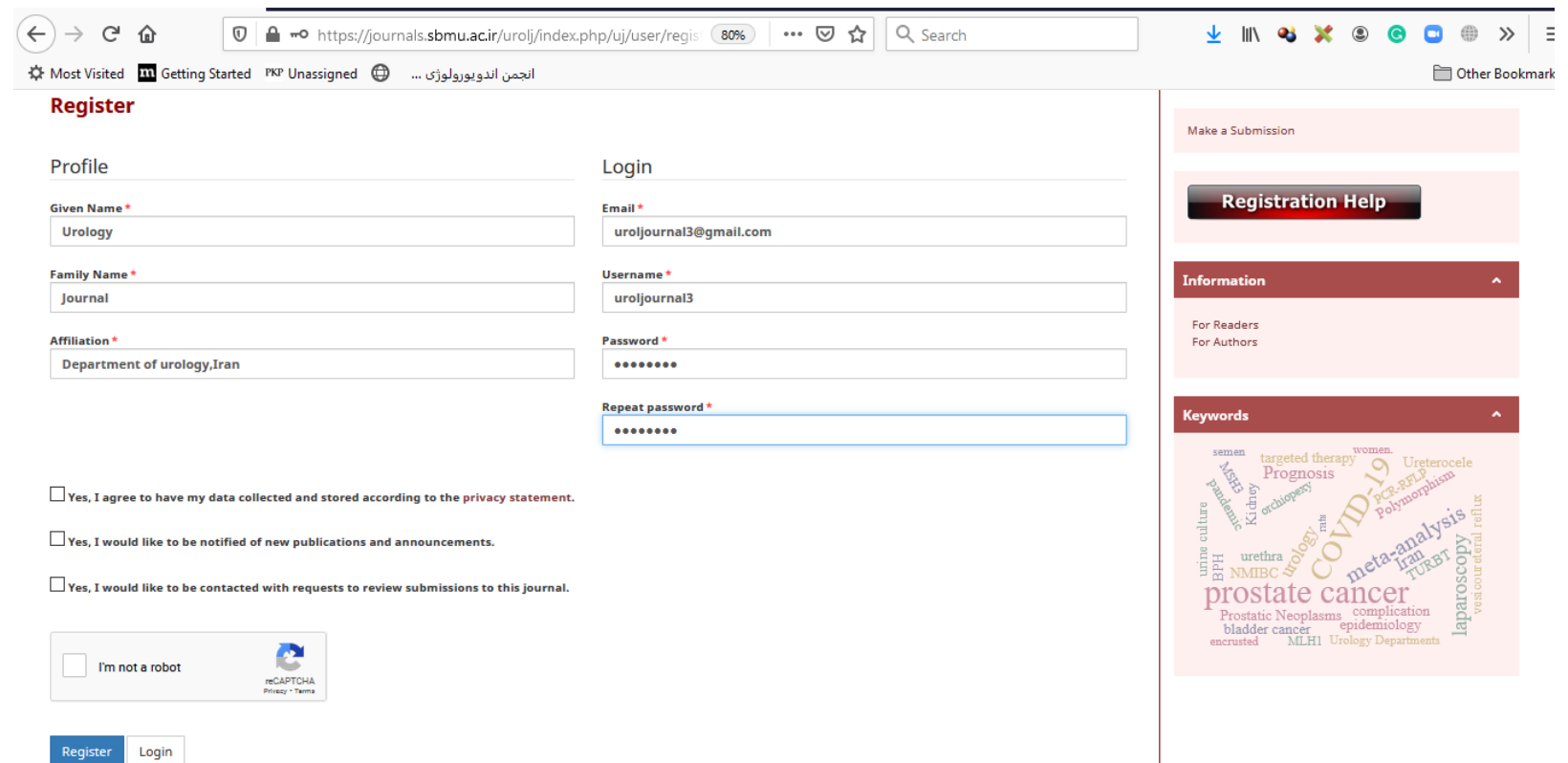

**Please fill in the blank fields. Please note that required fields are indicated by asterisk. In the bottom of page three options are preceded by boxes. Please check the first box which is obligatory.** *Please also check the box next to* **"I'm not a robot".**

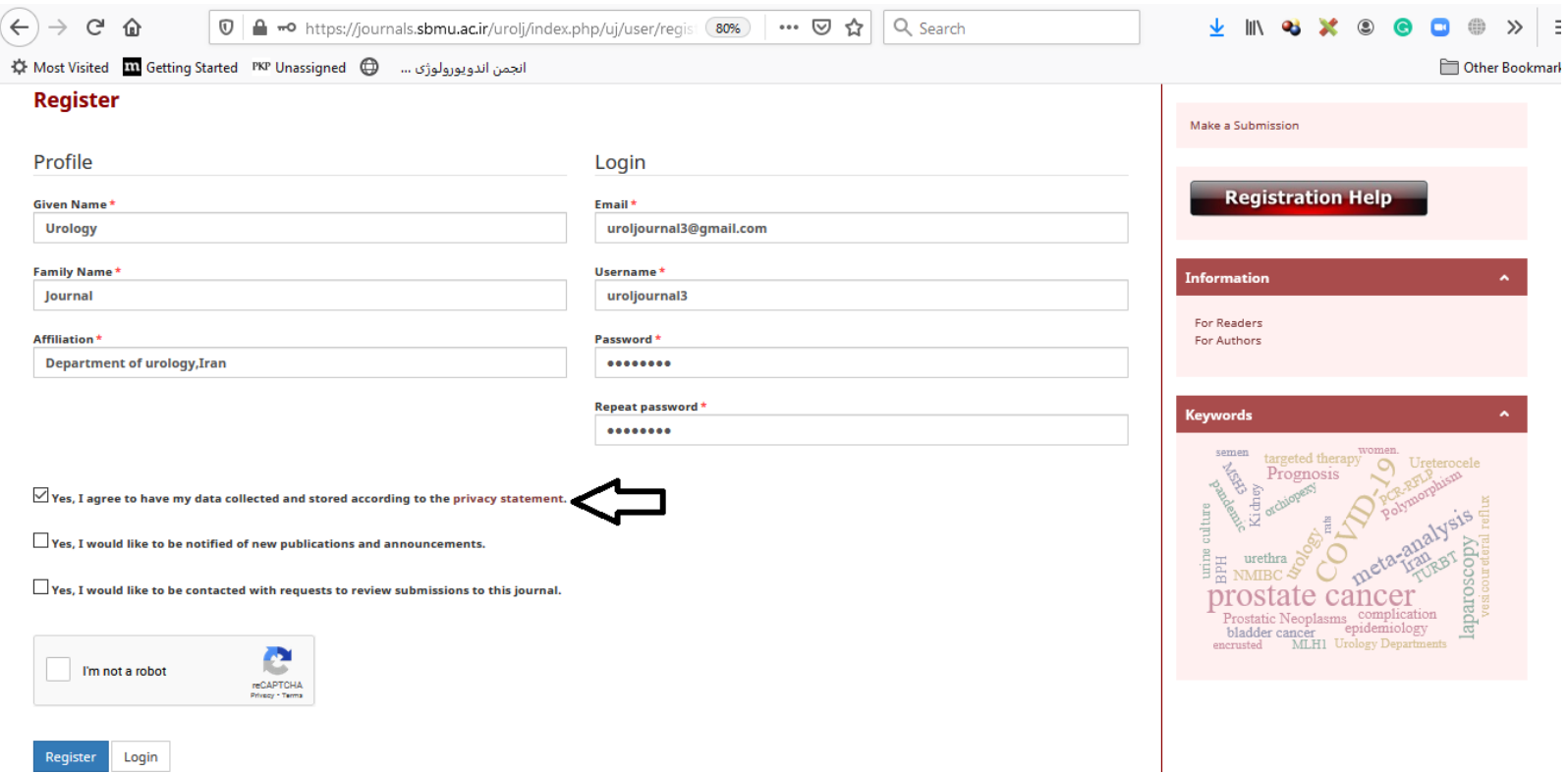

**As explained above the first box should be checked.**

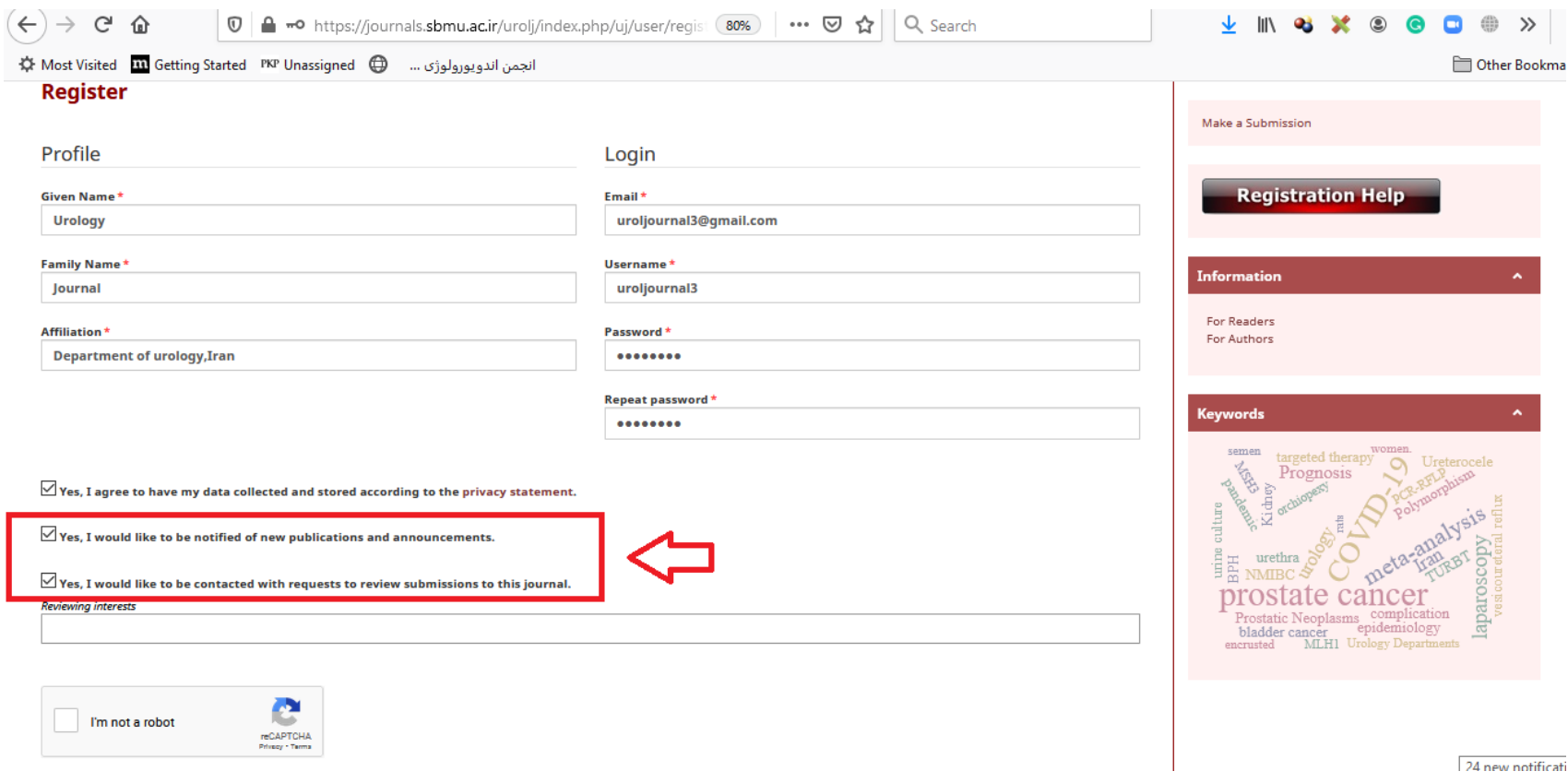

**Checking the second and third boxes is optional.** 

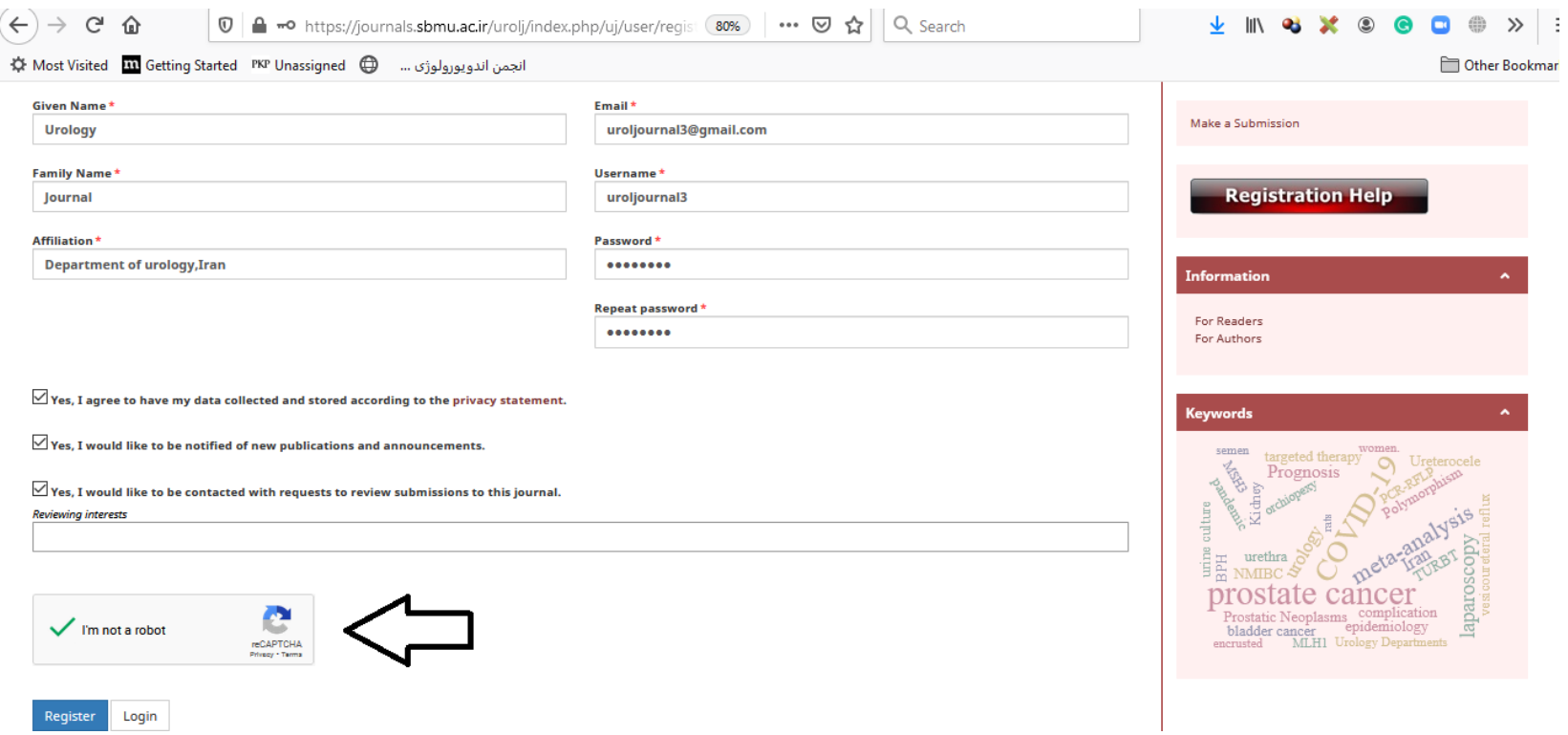

**In order to indicate that you are not a malware, the box next to "I'm not a robot" should be checked and then you can click on the "Register" button.** 

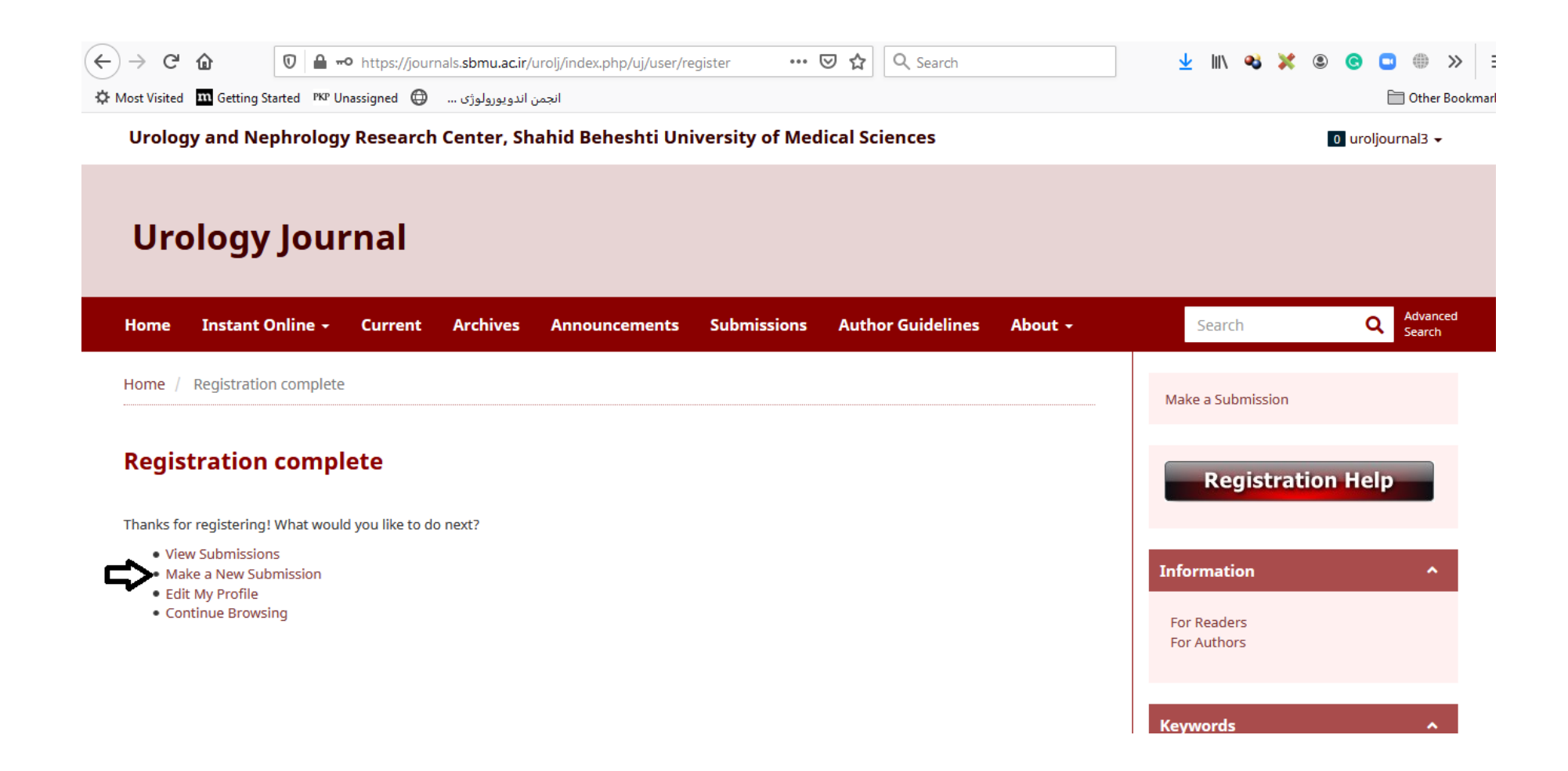

**After registration you will be forwarded to your log in page where you can start new submissions.** 

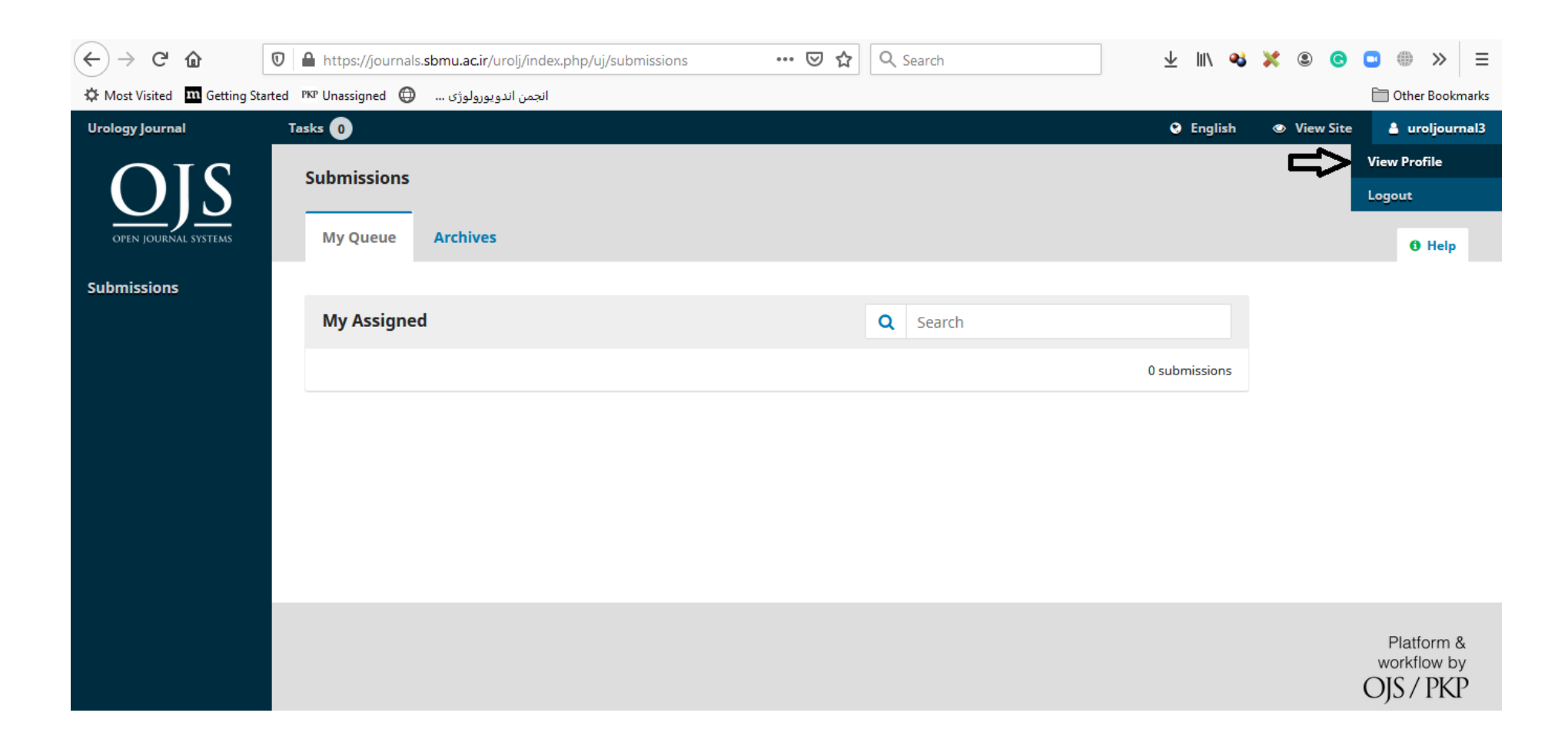

**In case you have not started a submission in the previous step and logged out of your account, after logging in, you need to click on your username on the top right corner of the screen and then choose "View Profile".**

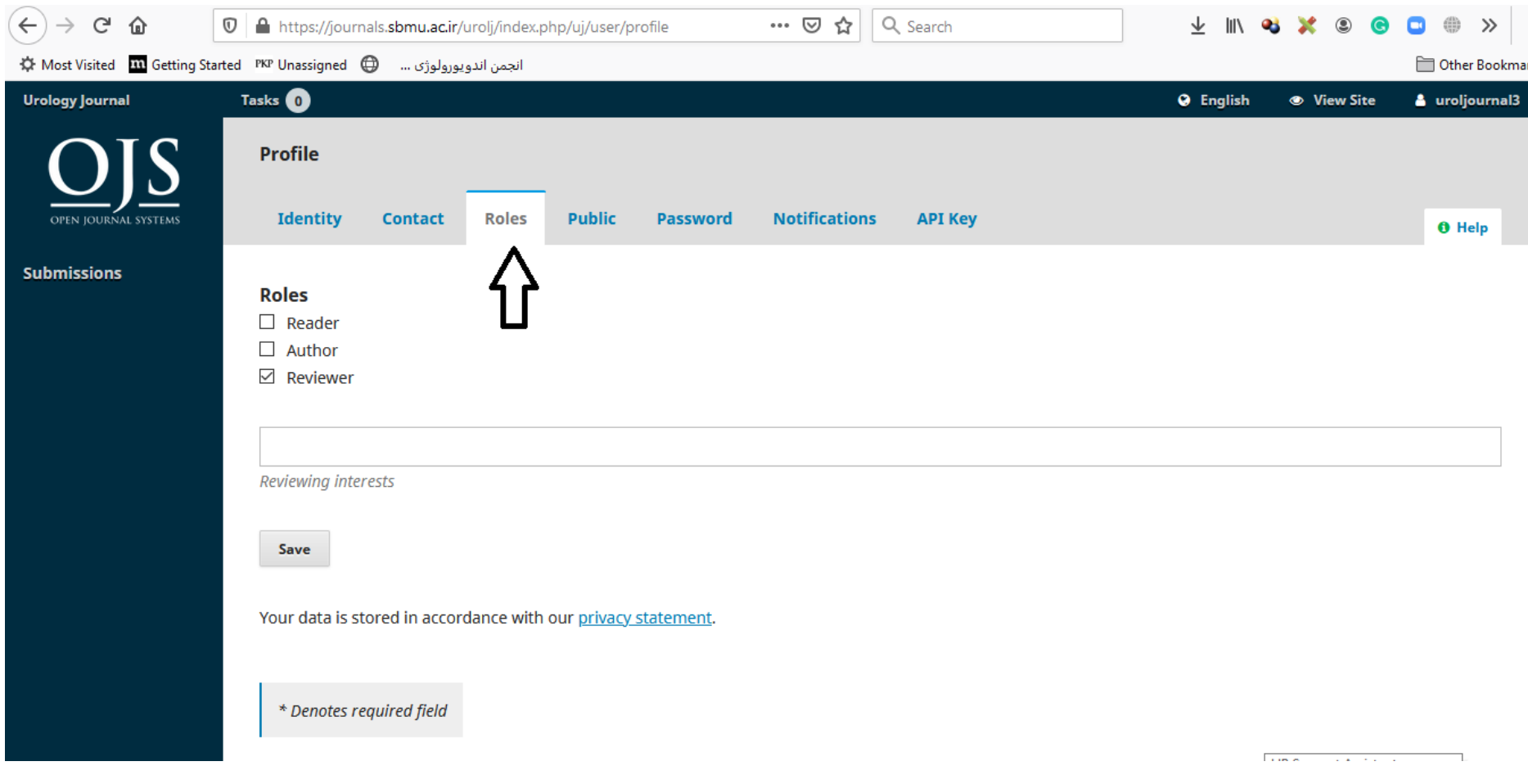

**Then choose the "Roles" tab.**

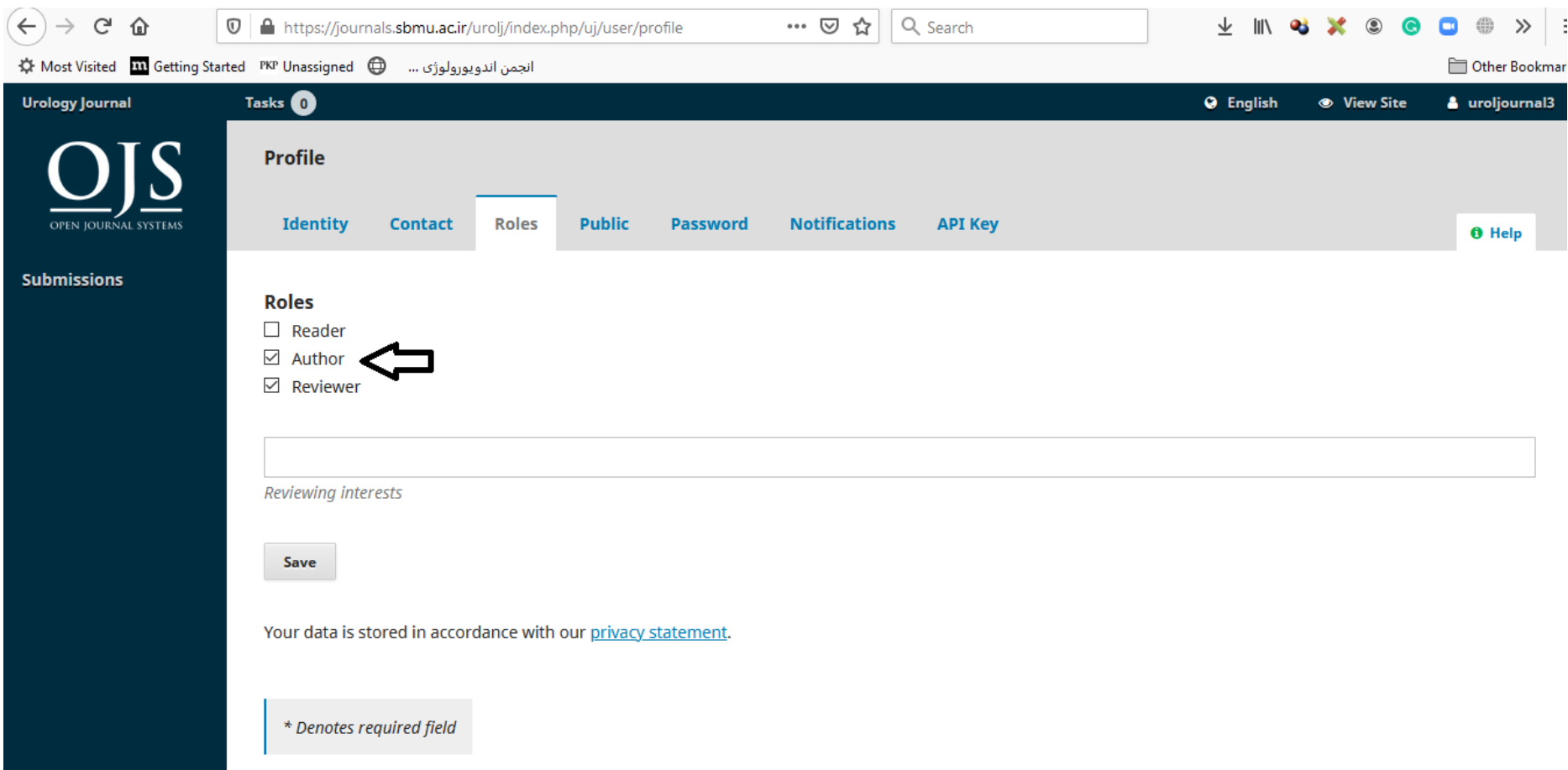

**Please check the box next to author to be able to make a new submission.** 

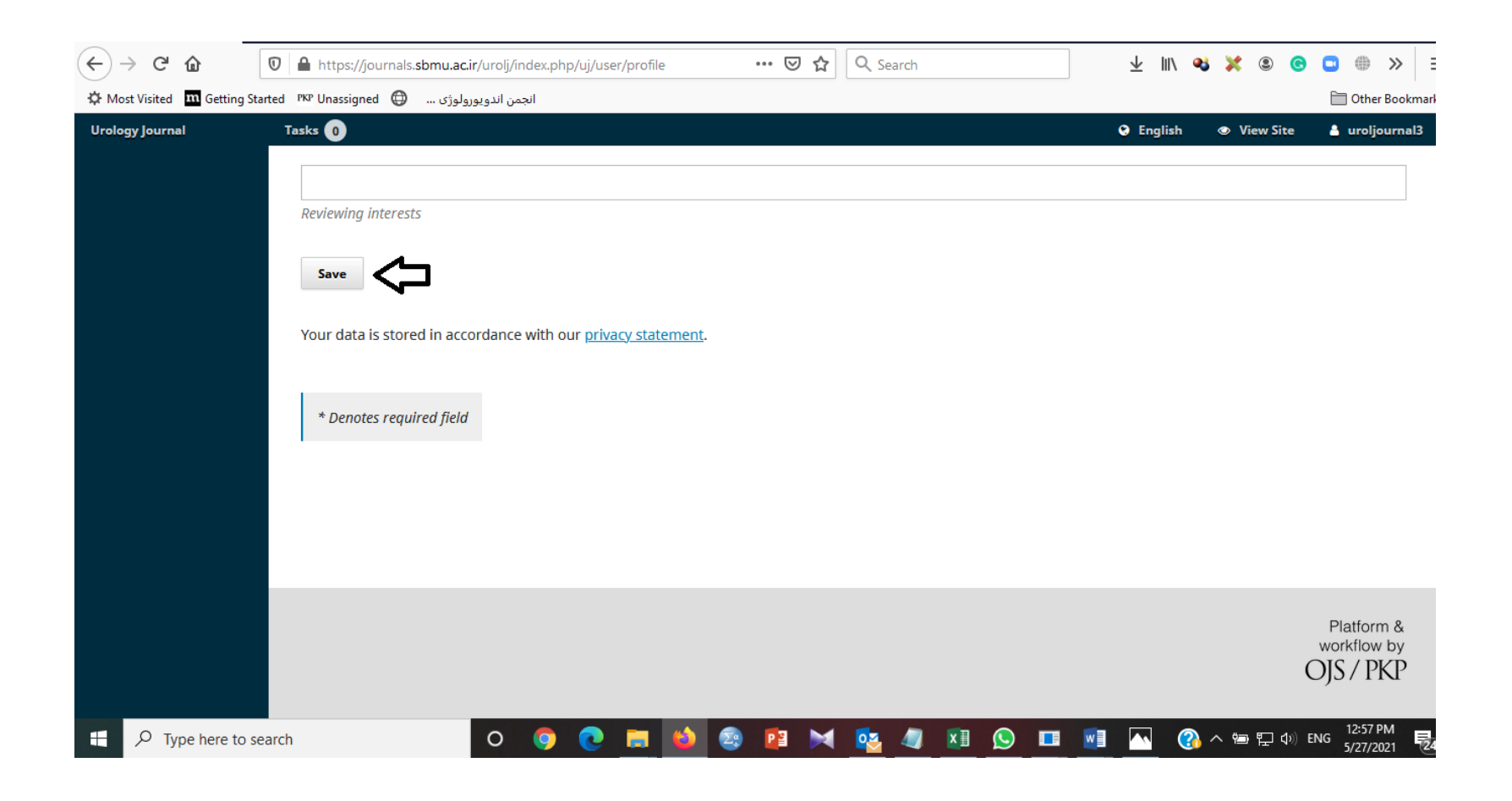

**Then click on the "Save" button below the page.** 

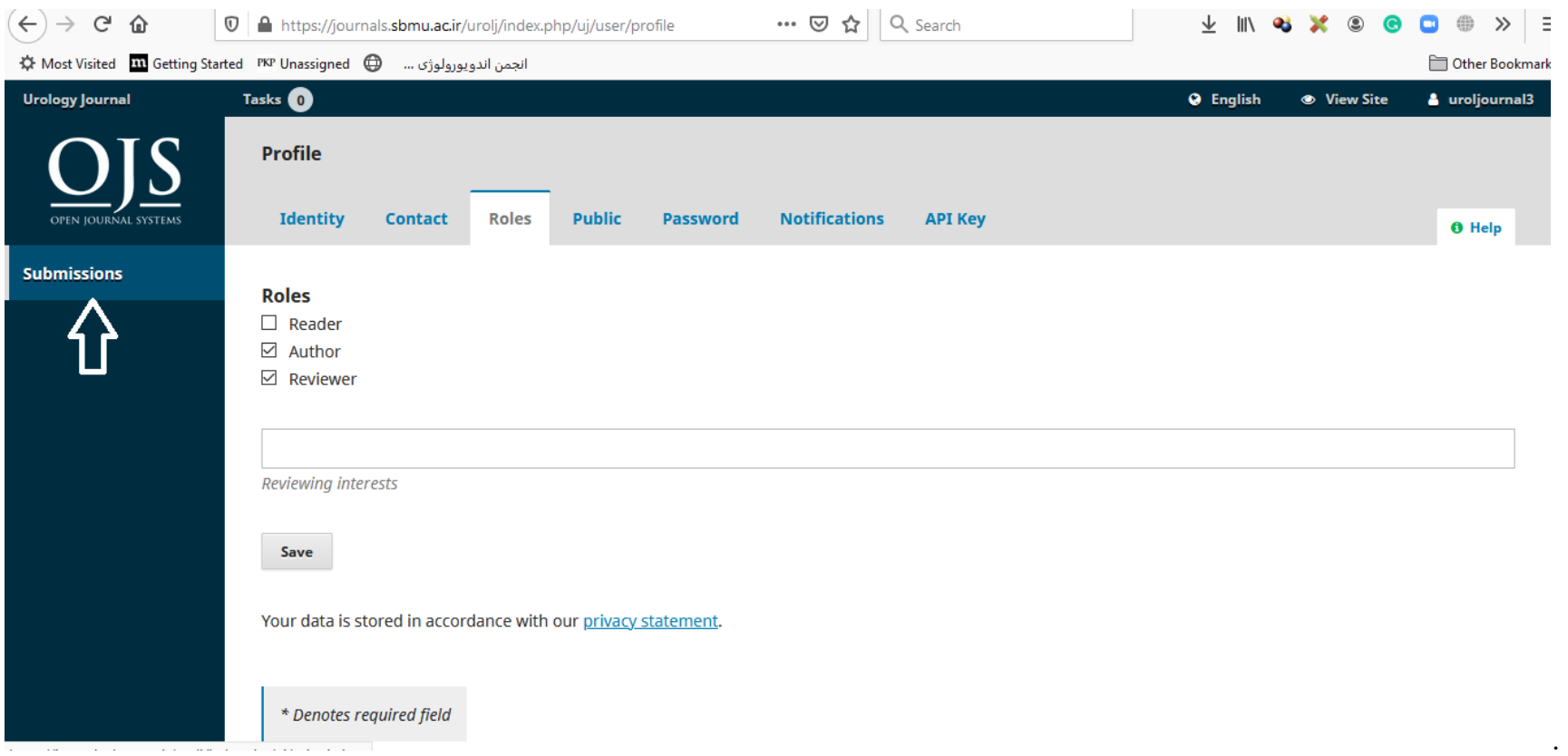

**Then you can click on the "Submissions" icon which is on the left side of the screen and is indicated above by a white arrow.** 

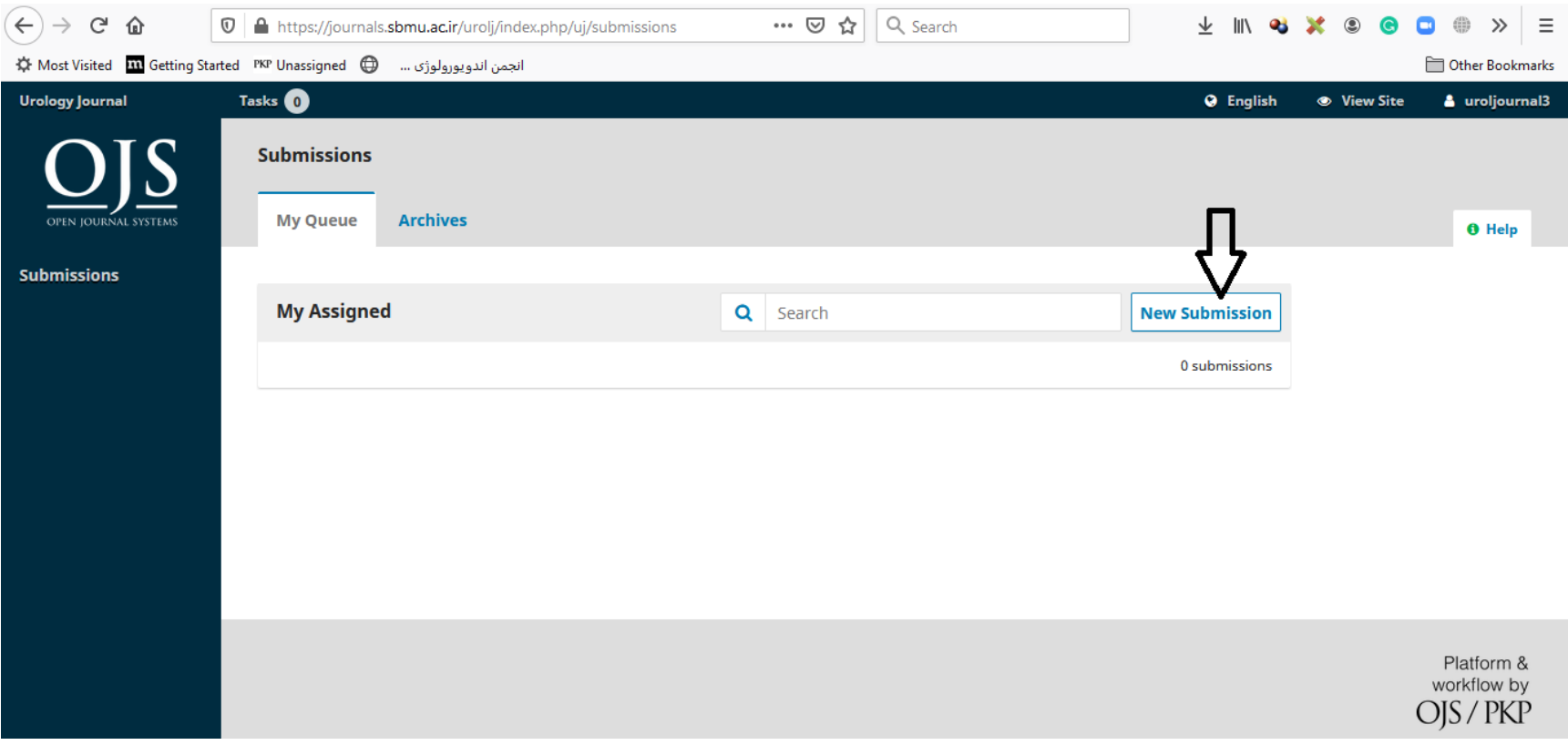

**In the new window, please click on the "New Submission" button as indicated above by a black arrow.** 

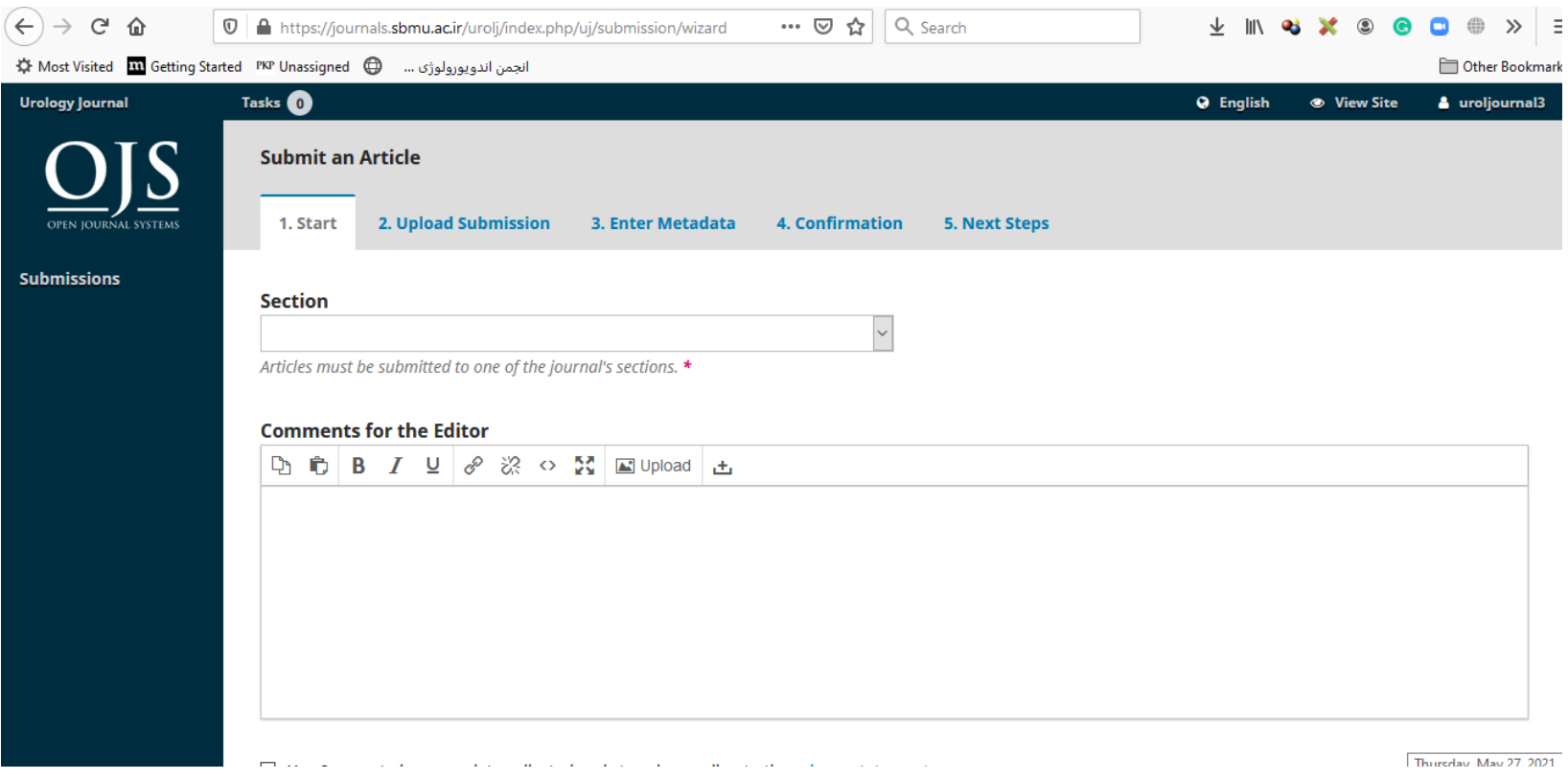

**At last, you need to complete the five steps of new article submission.**